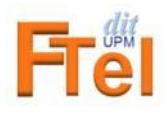

Curso 2023-2024

# **Actividad A0**

Prácticas iniciales

# **Fecha límite de finalización y entrega de los apartados A0.2 y A0.4:**

**antes de la primera sesión de prácticas Lab 1** 

#### **Objetivos:**

- Familiarizarse con las herramientas básicas necesarias para la realización del resto de actividades prácticas de la asignatura.
- Saber acceder a los servicios telemáticos de FTEL en el DIT y a la plataforma Moodle de la UPM.
- Crear, abrir y entrar en la cuenta personal de los laboratorios docentes del DIT.

**Entorno:** El ordenador del alumno y acceso remoto a los equipos de los laboratorios.

**Resultados:** Deberá subir a Moodle dos ficheros tal y como se indica en los apartados A0.2 y A0.4.

#### **A0.1. Uso de un navegador. Acceso a los recursos de la asignatura**

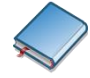

Existen múltiples programas que nos ofrecen la funcionalidad de poder navegar por las páginas web disponibles en la red (Chrome, Safari, Edge, FireFox, Opera, etc). La elección de uno de ellos depende del sistema operativo sobre el que estemos trabajando, de las facilidades añadidas que ofrezca y, también, de nuestros gustos personales.

Para las prácticas y actividades en FTEL se recomienda utilizar preferentemente el navegador **Chrome** .

En la máquina virtual FTEL con sistema operativo Ubuntu, que más adelante se describe, se encuentra preinstalado **Chromium (que es la versión ligera de Chrome).** 

## **Recursos en red de la asignatura:**

1) Plataforma de tele-enseñanza Moodle. Todos los materiales de la asignatura se publicarán en la plataforma Moodle:

<https://moodle.upm.es/titulaciones/oficiales/login/login.php>

Moodle también está accesible desde Politécnica Virtual. Consulte la siguiente guía para el uso de la plataforma:

[http://serviciosgate.upm.es/documentos/moodle/guia\\_alumno.pdf](http://serviciosgate.upm.es/documentos/moodle/guia_alumno.pdf)

2) Página estática de FTEL:

<http://www.dit.upm.es/ftel>

Sólo será necesario consultar esta página durante los primeros días de clase, en caso de que no esté dado de alta en Moodle. En ella encontrará información y documentación de la asignatura que podrá descargar.

#### **A0.2. Subida de un fichero a Moodle como entrega de una tarea**

El resultado de todas las prácticas de la asignatura suele ser un fichero de texto que se entrega a través de Moodle y se evalúa después por los profesores.

Esta actividad permitirá que se familiarice con la forma de hacer entregas. Tiene que hacerla desde su ordenador en casa utilizando un navegador. Realice los siguientes pasos:

- 1. Acceda al espacio de FTEL en el Moodle de la asignatura y vaya a la parte etiquetada como Actividad A0.
- 2. Descargue el fichero de texto "plantilla.txt" que sirve como plantilla de documentos y guárdelo (Si el navegador abre el fichero en otra ventana o pestaña guárdelo con "Archivo" y "Guardar como" con el nombre "plantilla.txt").
- 3. Modifíquelo, añadiendo sus apellidos, nombre, grupo y título de la actividad (Actividad A0). Utilice para ello un editor de texto sin formato (Notepad, TextEdit, Sublime Text, …).
- 4. Salve el fichero ("Guardar como" o "Renombrar") con un nombre compuesto por su grupo, dos apellidos y número de actividad, de la siguiente forma:

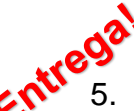

grupo-apellido1-apellido2-A0.txt

Ejemplo: G14-Perez-Rodriguez-A0.txt

5. Realice la entrega seleccionando en Moodle la tarea y siguiendo las indicaciones para subir el fichero.

**Fecha límite de entrega: antes de la primera sesión de prácticas Lab 1 de su grupo**

## **A0.3. Obtención de la cuenta de laboratorio**

Deberá obtener su cuenta en los laboratorios docentes del DIT, **antes de la primera sesión de prácticas Lab 1 programada para su grupo.**

Para la **obtención** de la cuenta:

1. Vaya a la página web [http://www.lab.dit.upm.es](http://www.lab.dit.upm.es/)

y acceda al formulario de [Solicitud / Renovación de cuentas.](https://www.lab.dit.upm.es/labng/)

- 2. Rellene el formulario con sus datos
- 3. Durante el proceso de creación de la cuenta se realiza una validación de la identidad del usuario contra los servidores de correo de la UPM. Por ello, es requisito imprescindible para solicitar cuenta de laboratorio en el DIT el TENER LA CUENTA DE CORREO ACTIVADA EN LA UPM. En caso de desconocer la cuenta de correo electrónico asignada, puede recuperarla y/o solicitarla en la web https://www.upm.es/politecnica\_virtual/

#### **A0.4. Uso de la cuenta de laboratorio. Acceso remoto a los equipos de los laboratorios**

Esta tarea se deberá realizar en horario libre, **antes de la primera sesión de prácticas Lab 1 programada para su grupo.**

Para el **uso inicial** de la cuenta:

1. Vaya a la página web [http://www.lab.dit.upm.es](http://www.lab.dit.upm.es/)

y al enlace [Acceso remoto al laboratorio/ Acceso al servicio.](https://acceso.lab.dit.upm.es/)

2. Lea las instrucciones para el **inicio de sesión** en la pestaña "Instrucciones". En la pestaña "Configuración", en la ventana izquierda, identifíquese con sus credenciales de su cuenta de laboratorio y pinche en "Acceder" (Fig. 1).

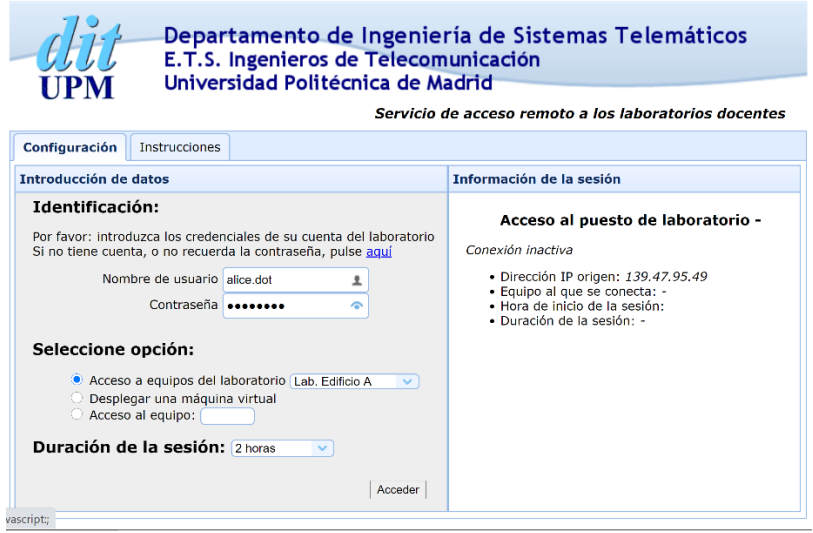

Figura 1

3. Una vez establecida la conexión, observará en la ventana de la derecha la información correspondiente a la sesión: dirección IP origen, equipo remoto al que se conecta, hora de inicio, duración de la sesión y tiempo restante (ver Fig. 2).

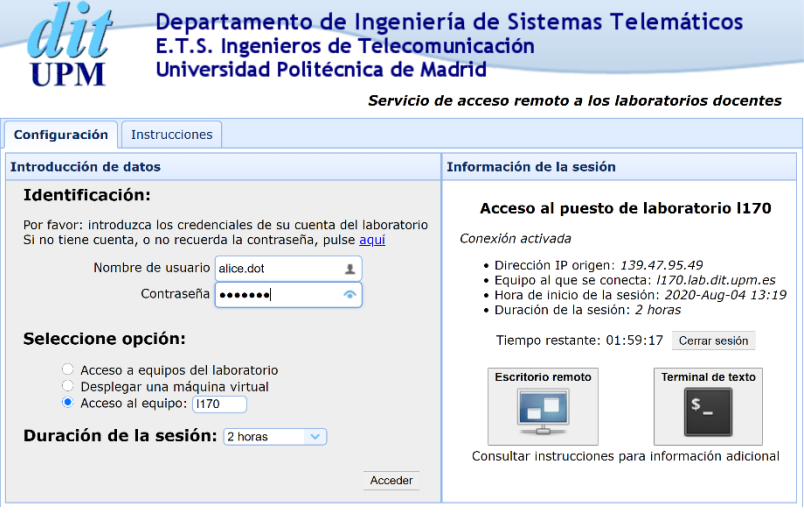

Figura 2

4. Podrá acceder de forma remota al equipo asignado a través del navegador pinchando en los botones que aparecieron en la ventana de información de la sesión (ver Fig. 2). Existen dos opciones: "**Escritorio remoto**" para acceso en modo *gráfico* o "**Terminal de texto**" para acceso en modo *texto*. Pruebe y experimente con ambas opciones para comprobar el funcionamiento. Lea instrucciones más detalladas en la pestaña "Instrucciones".

5. Para hacer la entrega de este apartado, abra un **terminal de texto** y teclee la orden "date". El resultado que se obtiene es la fecha y hora actual que tiene el equipo remoto:

```
[]$ date
mié sep 1 10:48:16 CEST 2021
[]$
```
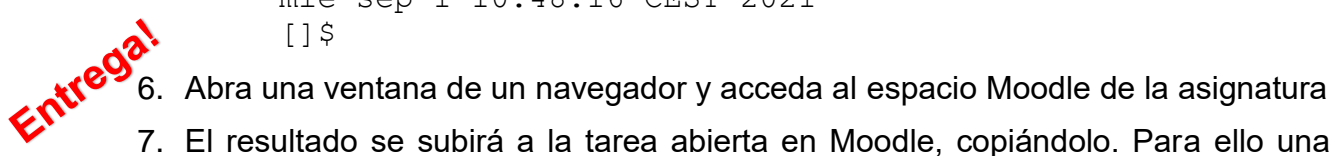

7. El resultado se subirá a la tarea abierta en Moodle, copiándolo. Para ello una forma sencilla es cortar y pegar el resultado usando la combinación de teclas Shift+Ctrl+c y Shift+Ctrl+v (si se trabaja en un Mac, la combinación Cmnd+C y Cmnd+V).

**Fecha límite de entrega: antes de la primera sesión de prácticas Lab 1 de su grupo**

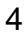